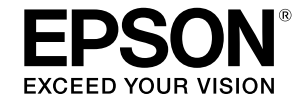

# SC-T5400 Series / SC-T5400M Series SC-T3400 Series / SC-T3400N Series

# **Инструкция оператора**

В данной инструкции содержится выборочная информация об использовании принтера и его часто используемых функциях.

Подробные инструкции по использованию принтера представлены в документе Руководство пользователя (Электронное руководство).

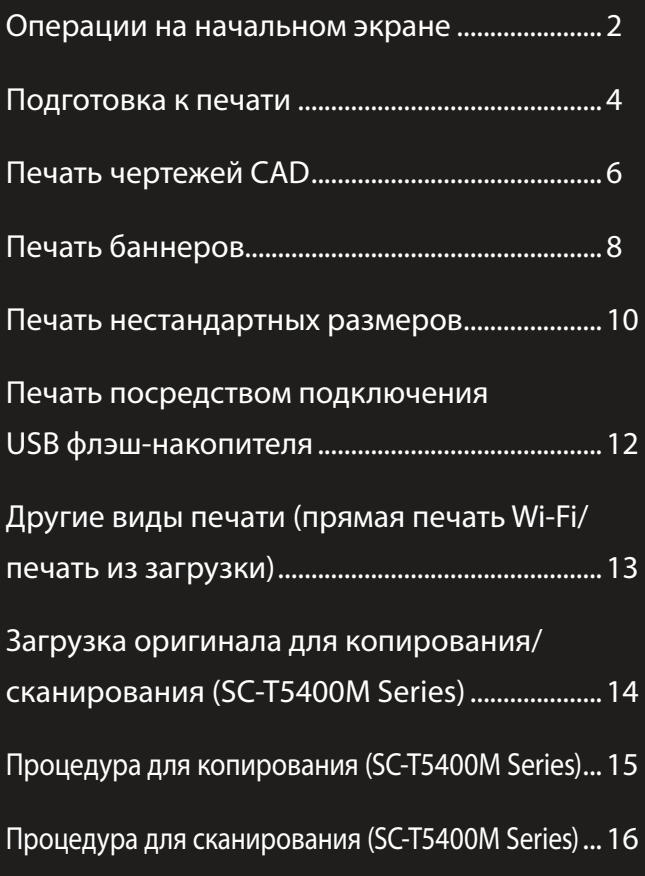

# <span id="page-1-0"></span>**Операции на начальном экране**

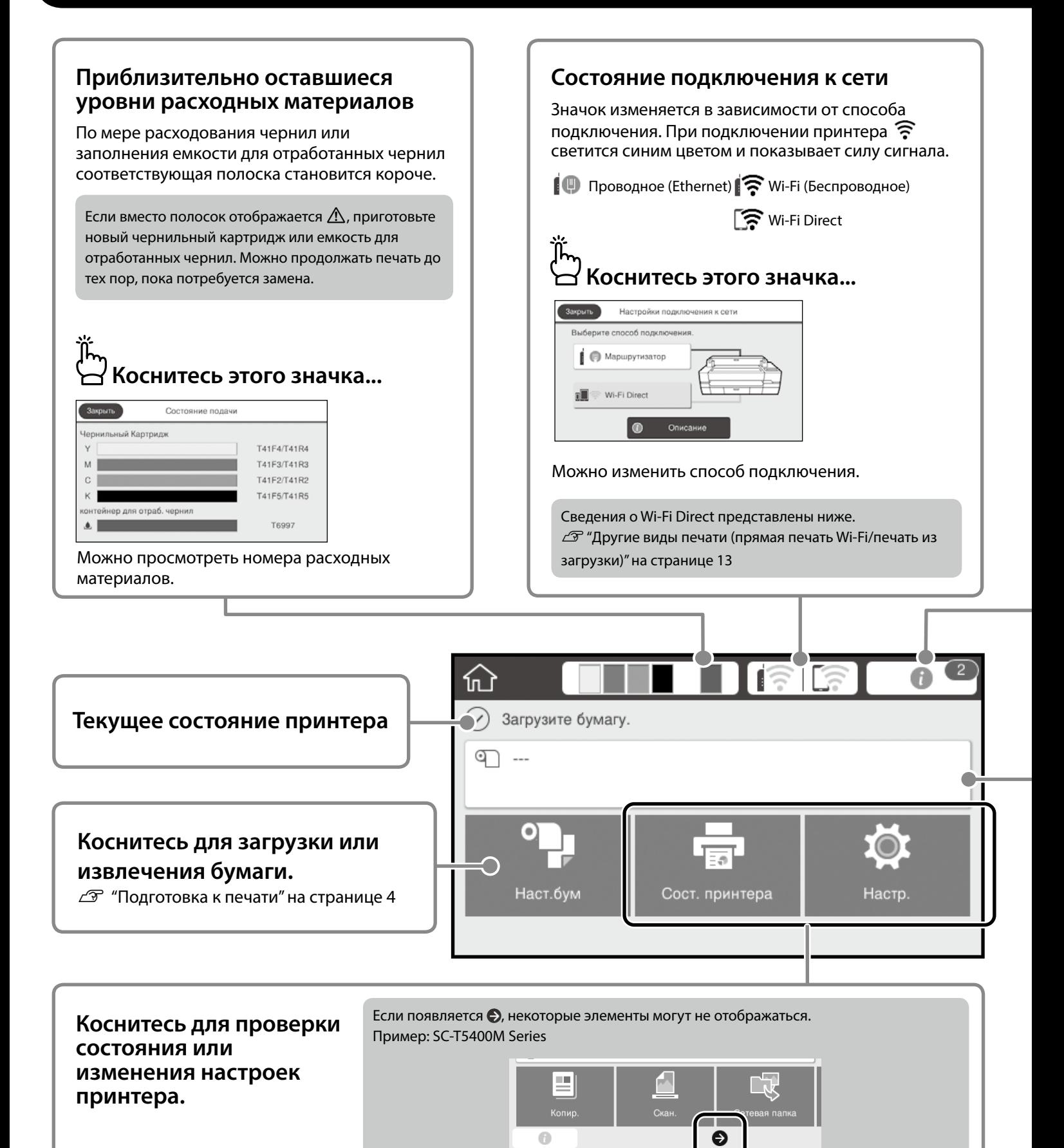

## **Количество уведомлений**

ነነ

На значке отображает количество уведомлений, таких как предупреждения о том, что заканчиваются чернила.

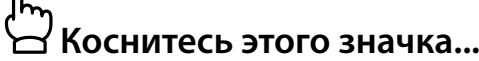

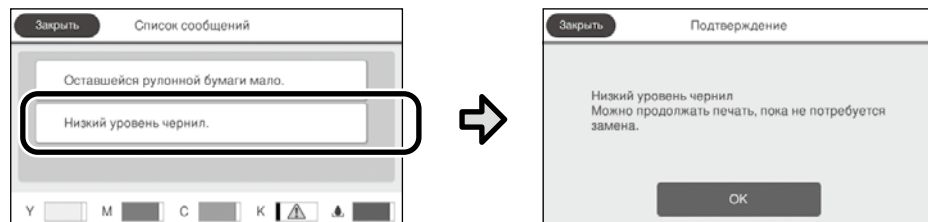

Отображается список уведомлений, требующих ваших действий. Инструкции о необходимых действиях отображаются при нажатии на каждое уведомление.

После выполнения действий для всех уведомлений цифра на значке исчезает.

## **Сведения о рулонной бумаге**

Отображаются заданные значения типа бумаги и ширины рулонной бумаги.

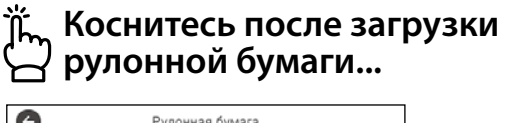

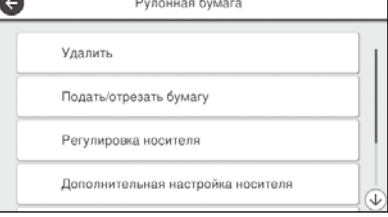

Можно выполнить такие действия, как замена рулонной бумаги.

## **Коснитесь перед загрузкой рулонной бумаги...**

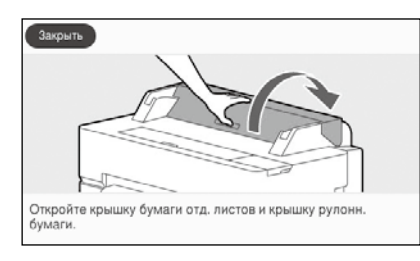

Отображаются инструкции по загрузке рулонной бумаги.

#### **• Операции на сенсорной панели**

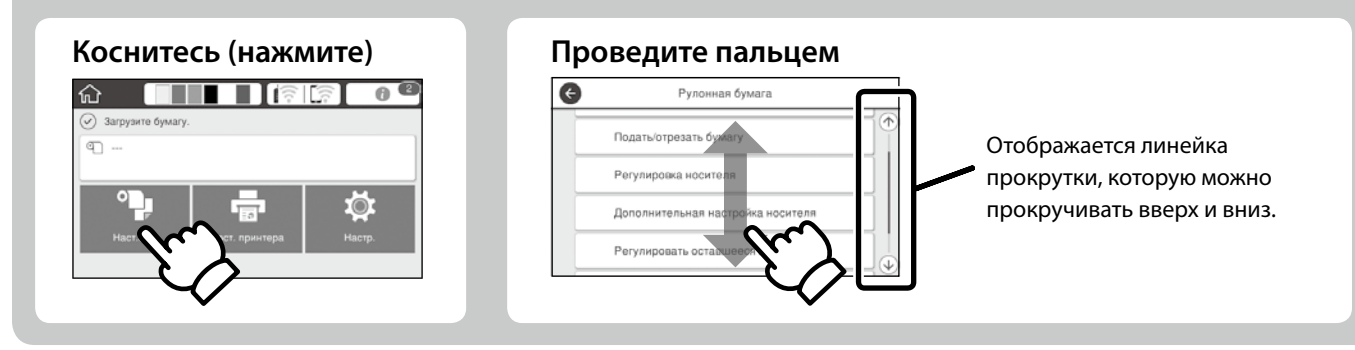

# <span id="page-3-1"></span><span id="page-3-0"></span>**Подготовка к печати**

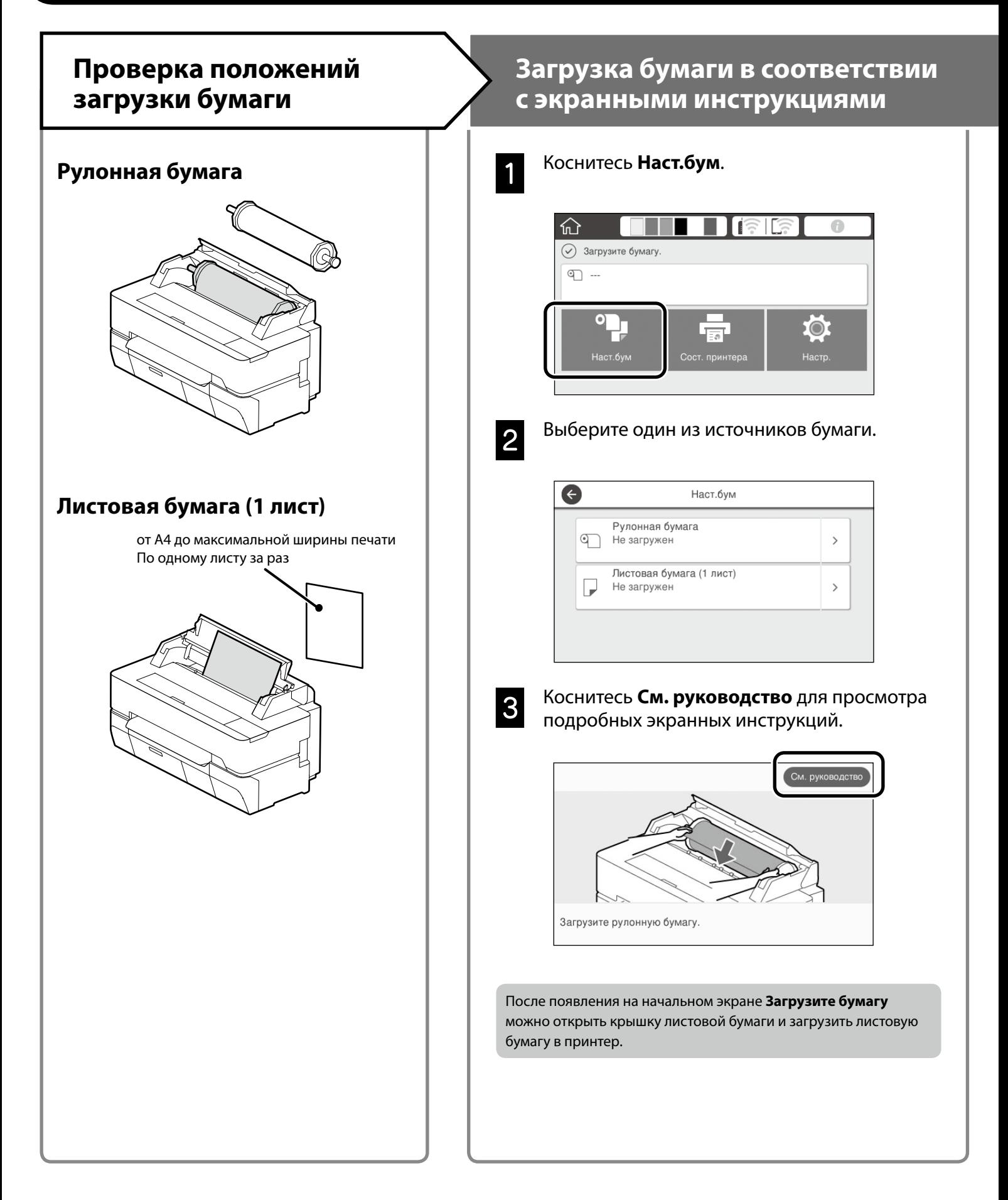

На следующих страницах приводятся инструкции по подготовке принтера к печати. Неукоснительно соблюдайте эти инструкции для достижения оптимального качества печати.

#### <span id="page-4-0"></span>**Установите Тип бумаги и Размер бумаги Печать** Параметры настройки зависят от бумаги. После появления **Готовность** Если выбран тип или размер бумаги, не соответствующий загруженной можно начинать печать. бумаге, на отпечатках могут быть замятия, потеки чернил или полосы. ΠΞ После завершения настроек нажмите **OK**  $20.0<sub>m</sub>$ 610.0 mm aπ Ю. Тип бумаги <u>Количество</u> Видовиная бумага **Количество** Количество оставшейся Тип бумаг Простая бумаг бумаги или Оставшаяся бумага  $30.0$ Размер бумаги  $\bullet$ Matte Paper G Регулировать оставшееся количество Enhanced Matte Настройка Вкл. Archival Matte Оставшееся кол-во  $30.0$ Photo Quality IJ Paper Оставшееся оповещение  $5.0$ Singleweight Matte Быстро выберите настройки, потому что подача бумаги начинается, если экран не используется в течение 90 секунд. **Специальная бумага Epson** Выберите наименование бумаги, напечатанное на упаковке с бумагой. **Бумага сторонних производителей (отличных от Epson)** Выберите один из следующих вариантов. - Простая бумага - Бумага с покрытием <универсальная> - Фотобумага <универсальная> - Tracing Paper - Tracing Paper <LowDuty> - Matte Film

# <span id="page-5-0"></span>**Печать чертежей CAD**

# **Использование драйвера принтера**

Этот способ оптимально подходит для печати чертежей CAD, таких как внешний вид зданий, с высоким качеством.

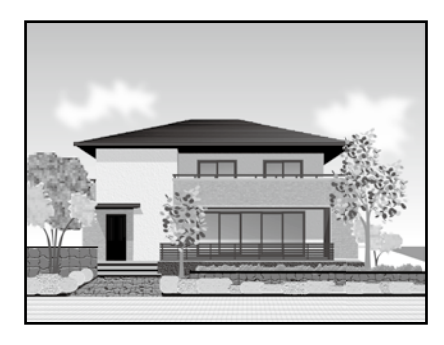

## **В** Важные инструкции

Если линии или детали чертежа плохо напечатаны, включите режим HP-GL/2 или HP RTL.

Ниже приводится порядок действий для AutoCAD 2018.

A Нажмите на кнопку **Plot**.

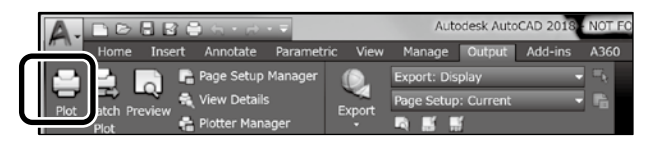

B Выберите принтер в **Printer/plotter**, а затем нажмите на кнопку **Properties...**

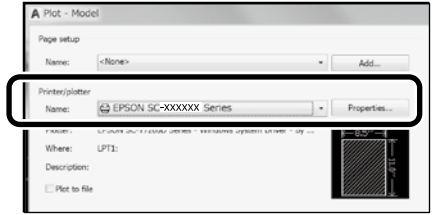

C Нажмите на кнопку **Custom Properties**.

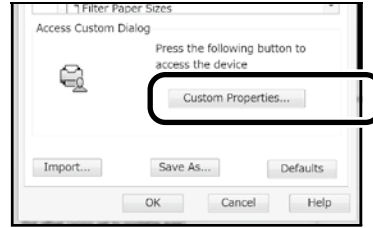

Откроется экран драйвера принтера.

D Выберите **CAD/Line Drawing (CAD/ Линейный рисунок)** на вкладке **Printer Settings (Настройки принтера)**. **Windows**

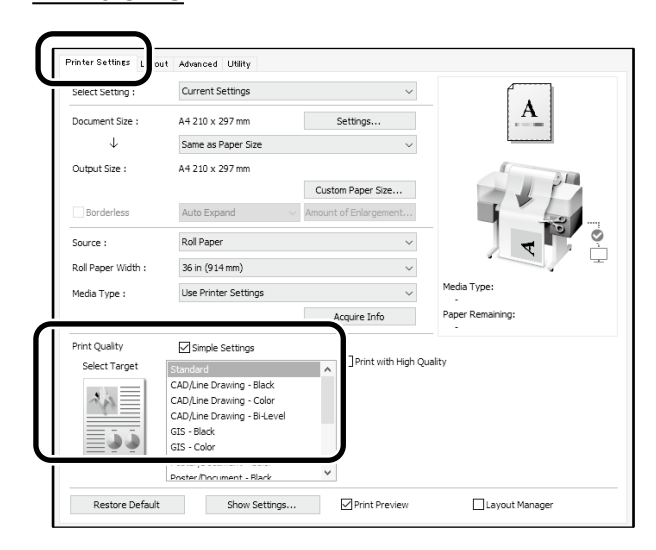

## **Mac**

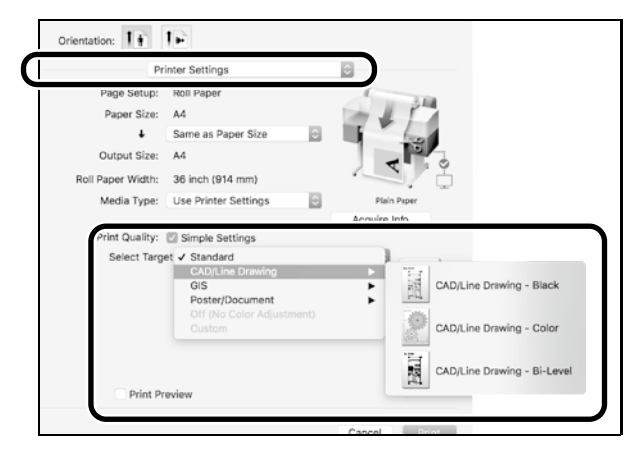

# **В режиме HP-GL/2 или HP RTL**

Этот способ оптимально подходит для печати чертежей CAD и GIS, таких как карты и планы.

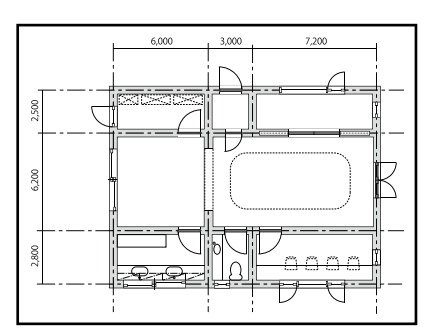

Можно выполнять печать из приложения, поддерживающего HP-GL/2 (совместимого с HP DesignJet 750C) и HP RTL.

Источник бумаги по умолчанию: **Рулонная бумага**, а качество печати по умолчанию: **Стандарт**. Для изменения этих настроек сначала нужно изменить их в меню настроек принтера, а затем выполнить приведенные ниже действия.

Ниже приводится порядок действий для AutoCAD 2018.

A Нажмите на кнопку **Plot**.

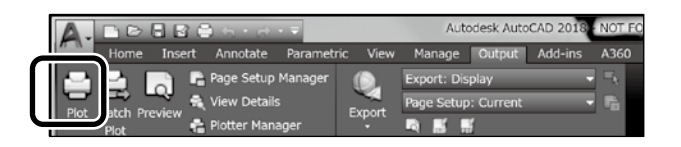

#### B Выберите плоттер в **Printer/plotter**.

Выберите наименование плоттера, как показано ниже, в зависимости от своей модели.

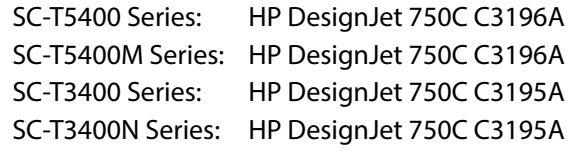

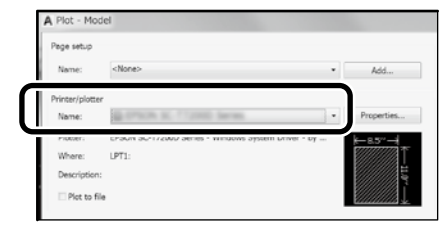

#### **Ничего не напечатано или текст искажен**

Измените настройки принтера, как показано ниже. **Настр. - Общие параметры - Настройки принтера - Язык печати - USB** (или **Сеть) - HP-GL/2**

Выполняя печать с помощью драйвера принтера, снова измените настройку на **Авто** с **HP-GL/2**.

**Для выполнения печати на листовой бумаге или изменения настройки качества печати**

Выберите целевой элемент настройки из меню настроек принтера, как показано ниже.

**Настр. - Общие параметры - Настройки принтера - Ун. настр. печати**

 **Для изменения ширины пера или цвета пера**

Выберите целевой элемент настройки из меню настроек принтера, как показано ниже.

**Настр. - Общие параметры - Настройки принтера - Уникальные настройки HP-GL/2**

 **Для выполнения печати на бумаге слишком большого размера**

Загрузите в принтер бумагу, размер которой превышает размер оригинала, а затем измените настройки принтера, как показано ниже.

**Настр. - Общие параметры - Настройки принтера - Ун. настр. печати - Параметры полей страницы - Превышение размера**

# <span id="page-7-1"></span><span id="page-7-0"></span>**Печать баннеров**

# **Процедура печати баннера**

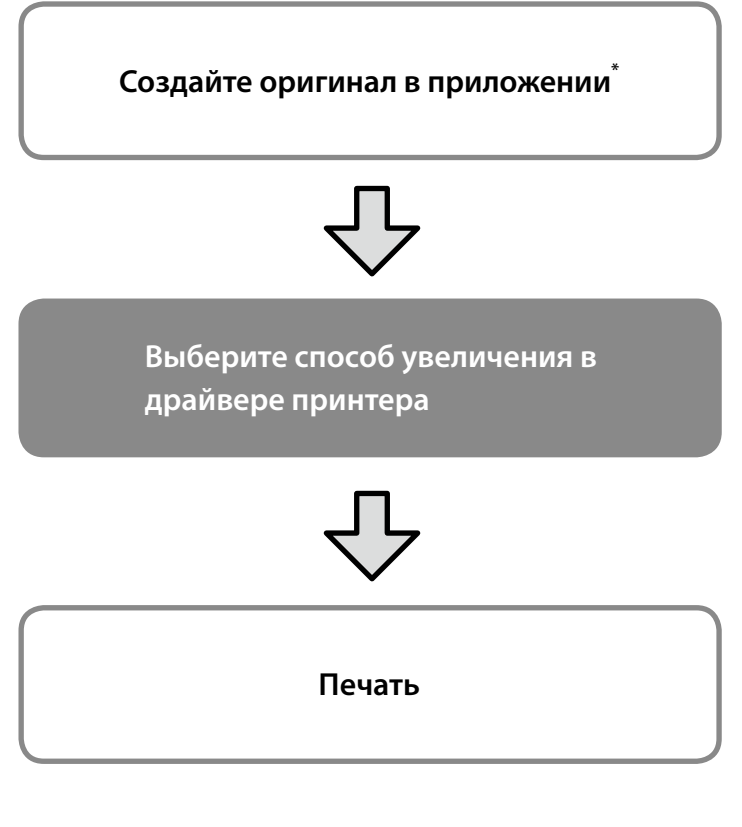

\*Для создания оригинала нестандартного размера выполните следующие действия.

 $\mathscr{D}$  ["Печать нестандартных размеров" на странице 10](#page-9-1)

# **Размещение оригинала по ширине рулонной бумаги**

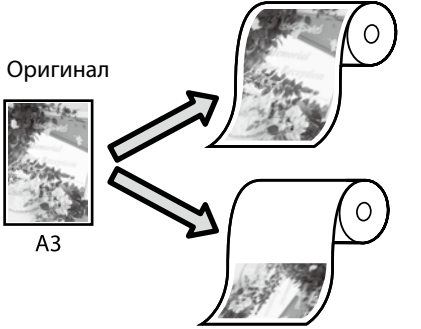

Размещение оригинала короткой стороной по ширине рулонной бумаги.

Размещение оригинала длинной стороной по ширине рулонной бумаги.

Выберите **Output Size (Выходной размер)** - **Fit to Roll Paper Width (В соответствии с шириной рулонной бумаги)**, а затем выберите размещение оригинала короткой или длинной стороной по ширине рулонной бумаги.

## **Windows**

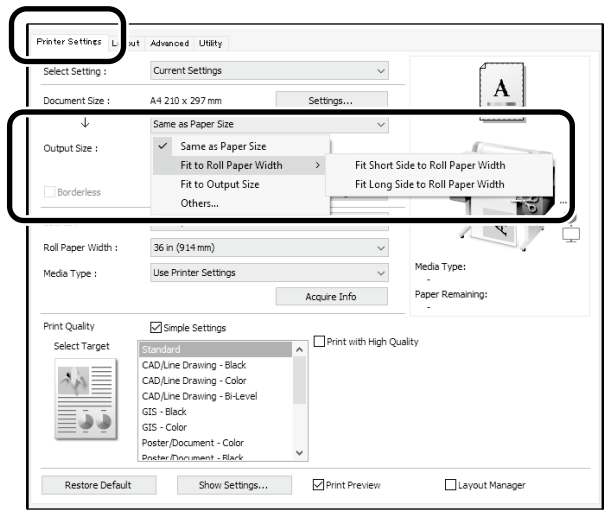

#### **Mac**

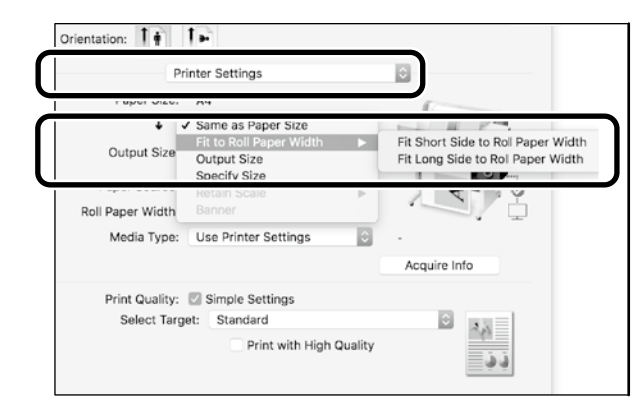

# **Размещение оригинала по выходному размеру**

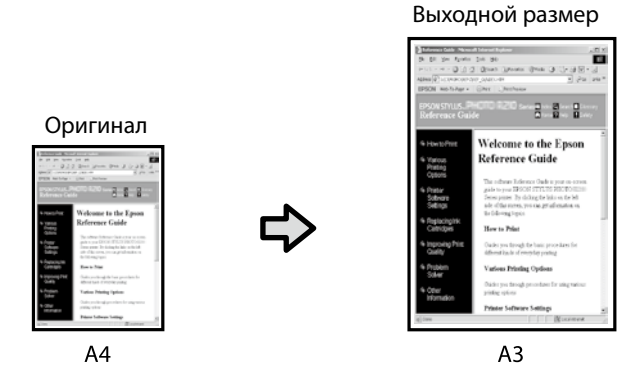

Выберите **Output Size (Выходной размер)** - **Fit to Output Size (По выходному размеру)**, а затем выберите выходной размер.

# **Указание размера**

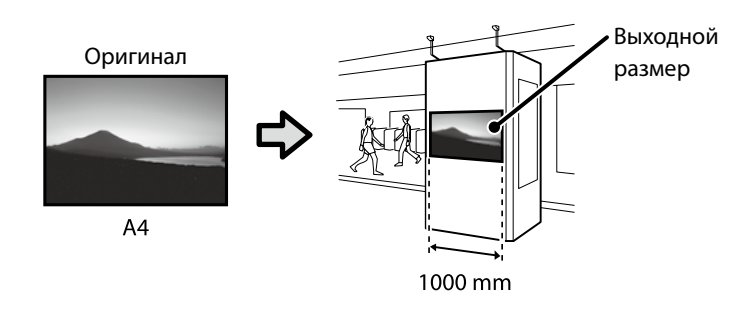

Выберите **Output Size (Выходной размер)** - **Specify Size (Укажите размер)**, а затем выберите выходной размер или введите увеличение.

## **Windows**

#### .<br>Noter Setting Advanced LIBRD Current Settings  $\ddot{\phantom{0}}$ A Settings... Document Size A4 210 x 297 mm  $\downarrow$ Same as Paper Size  $\ddot{\phantom{1}}$  $\checkmark$  Same as Paper Size Output Size Fit to Output Size Roll Panel Source : Roll Paper 36 in (914 mm)  $\ddot{\phantom{0}}$ Media Type Use Printer Settings Acquire Info Paper R Print Quality Simple Settings  $\Box$  Print with High Quality Select Targe ndard i str Standard<br>CAD/Line Drawing - Black<br>CAD/Line Drawing - Color<br>CAD/Line Drawing - Bi-Leve CAD/Line Drawing - Bi-Le<br>GIS - Black<br>GIS - Color<br>Poster/Document - Color 19 J neter/Document Restore Default Show Settings... Print Preview Layout Manager

# **Mac**

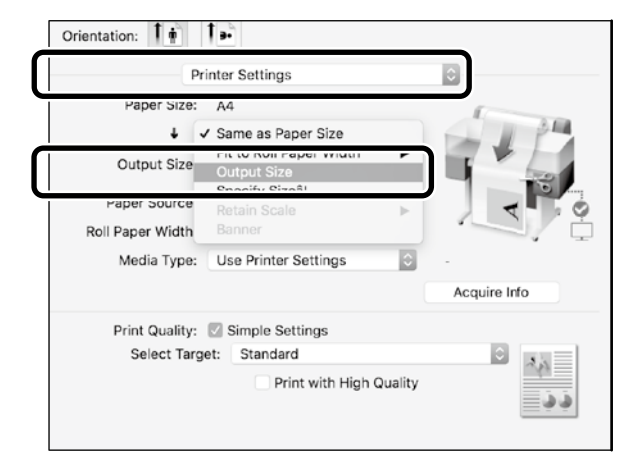

# **Windows**

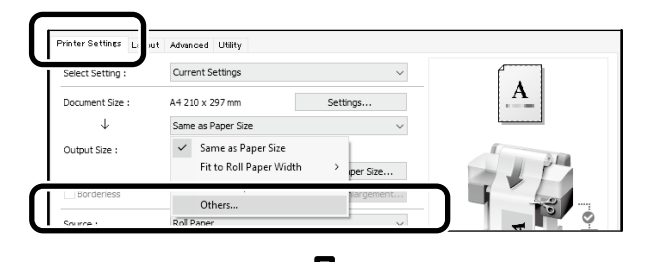

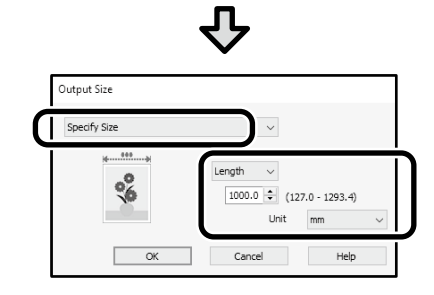

## **Mac**

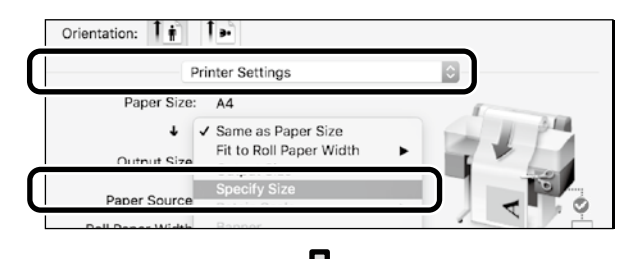

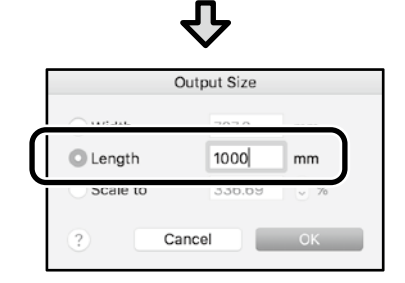

# <span id="page-9-1"></span><span id="page-9-0"></span>**Печать нестандартных размеров**

# **Процедура печати нестандартного размера**

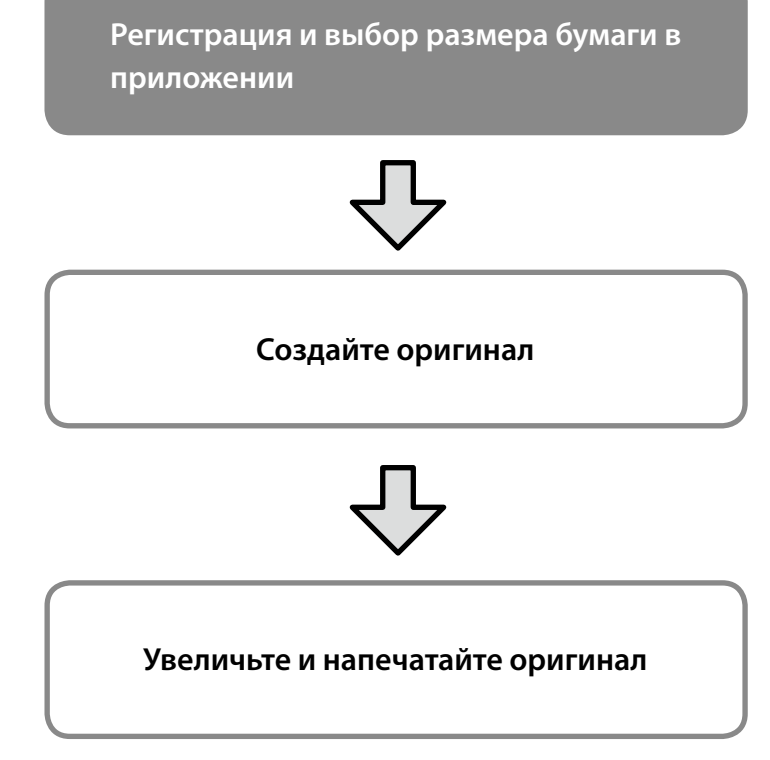

На следующих страницах приводятся инструкции по созданию оригинала, размер которого составляет примерно одну треть от выходного размера, а затем по увеличению и печати этого оригинала для создания баннера, размещенного по ширине 24-дюймовой (610 мм) рулонной бумаги.

# **Paper size (Размер бумаги) (оригинал)\***

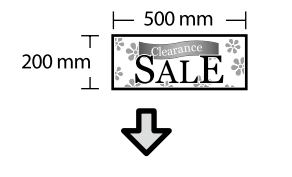

## **Output Size (Выходной размер)**

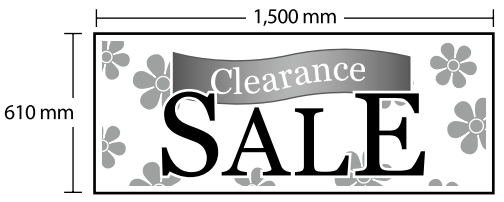

\*Настройка размера бумаги показана ниже.

Paper Width (Ширина бумаги): от 89 мм до максимальной ширины печати Paper Height (Высота бумаги): от 127 мм до 18 000 мм (Windows) Height (Высота): от 127 мм до 15 240 мм (Mac)

# **Регистрация и выбор размера бумаги**

## **Windows**

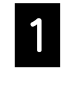

A Запустите приложение, щелкните меню **Файл**, а затем нажмите **Печать**.

B На вкладке **Printer Settings (Настройки принтера)** щелкните **Custom Paper Size... (Размер нестанд. бумаги...)**

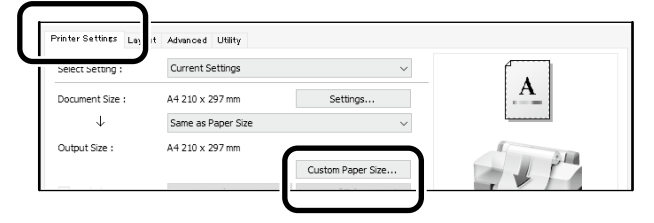

С ВВедите следующую информацию в окне **User-Defined Paper Size (Пользовательский размер бумаги)**. Нажмите **Save (Сохранить)**, а затем **OK** для

завершения регистрации размера бумаги.

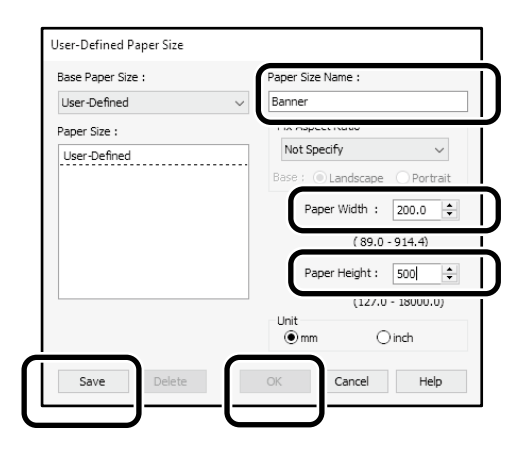

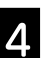

D Выберите зарегистрированный размер бумаги.

Пример: Microsoft Word 2016

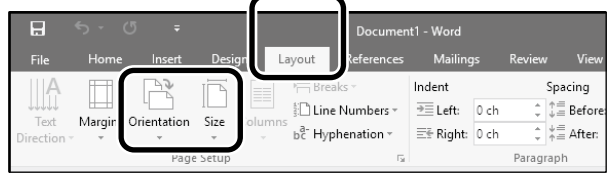

**Orientation**: **Landscape Size**: Banner

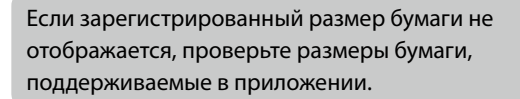

На следующих страницах приводятся инструкции по созданию и печати оригинала нестандартного размера, такого как баннер или квадрат.

# **Создание оригинала**

## **Mac**

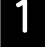

A Запустите приложение и нажмите на кнопку **Page Setup (Параметры страницы)**.

Если **Page Setup (Параметры страницы)** не отображается из-за приложения, выберите **Print (Печать)**.

Для **Orientation (Ориентация)** выберите <sup>1-</sup>, а для **Paper size (Размер бумаги)** выберите **Manage Custom Sizes (Управление пользовательскими размерами)**.

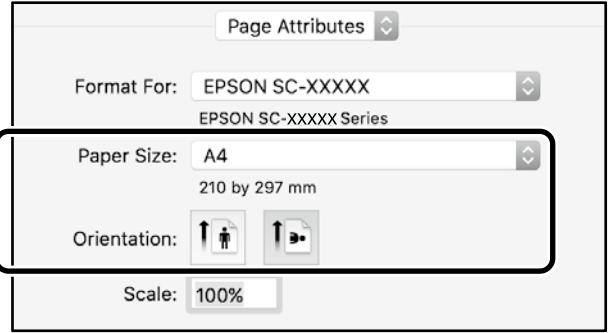

C Зарегистрируйте размер бумаги в следующем порядке.

> Для (2) введите "Banner (лента)" в качестве имени размера бумаги.

Для (3) выберите имя принтера.

Нажмите **OK**, чтобы завершить регистрацию размера бумаги.

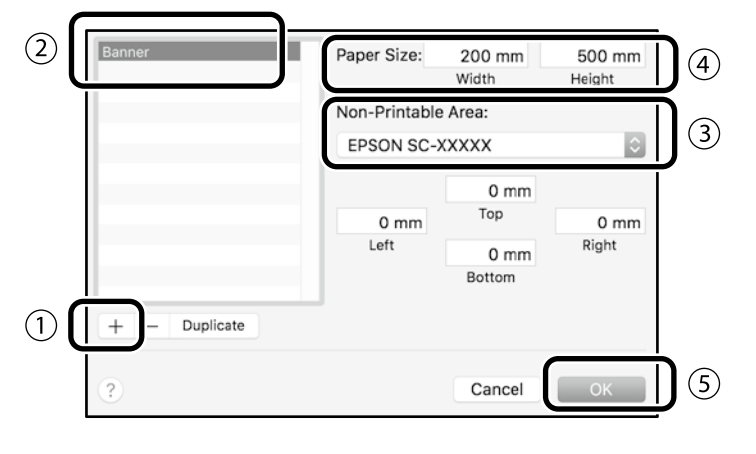

Создайте оригинал, используя приложение.

# **Увеличение и печать оригинала**

Загрузите 24-дюймовую рулонную бумагу, а затем увеличьте и напечатайте оригинал, разместив его по ширине бумаги.

Ниже описывается, как увеличить и напечатать оригинал.  $\mathscr{D}$  ["Печать баннеров" на странице 8](#page-7-1)

# <span id="page-11-0"></span>**Печать посредством подключения USB флэш-накопителя**

Вы можете печатать файлы JPEG или файлы TIFF, хранящиеся на флэш-накопителе USB, установив его в принтер.

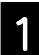

A Подключите к принтеру USB флэш-накопитель, на котором сохранены данные для печати.

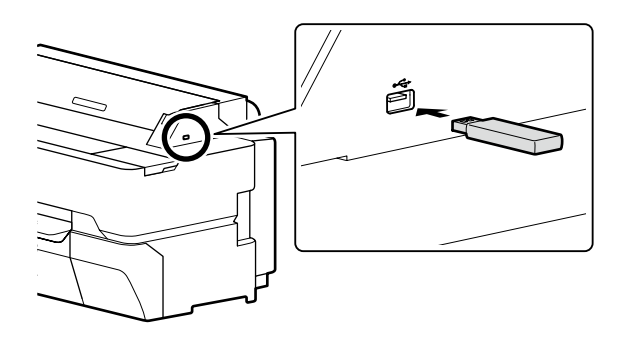

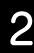

B На начальном экране коснитесь кнопки **Запом. устр.**

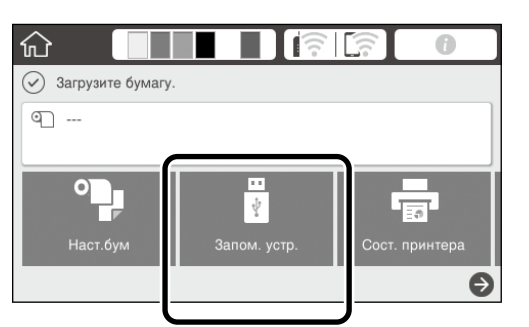

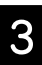

C Выберите формат файла.

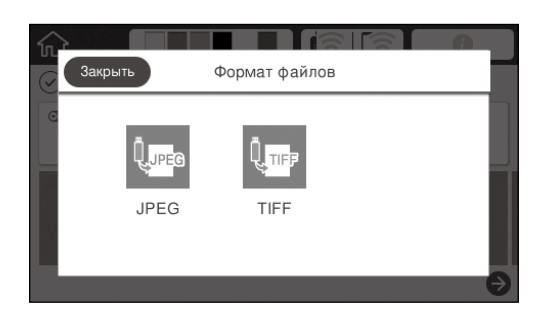

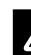

D Выберите один файл для печати.

#### **При печати TIFF**

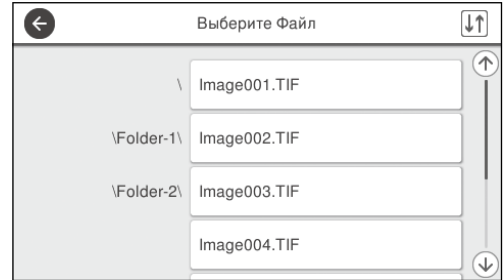

#### **При печати JPEG**

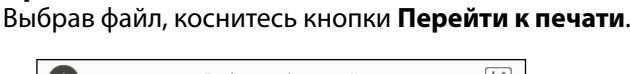

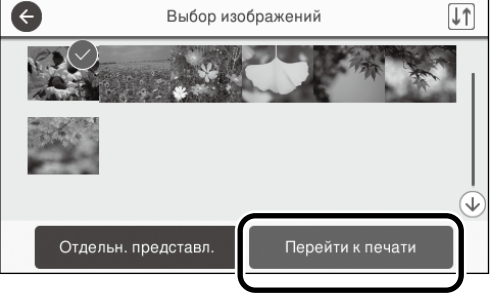

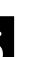

# E Выберите **Черн-бел.** или **Цветной**.

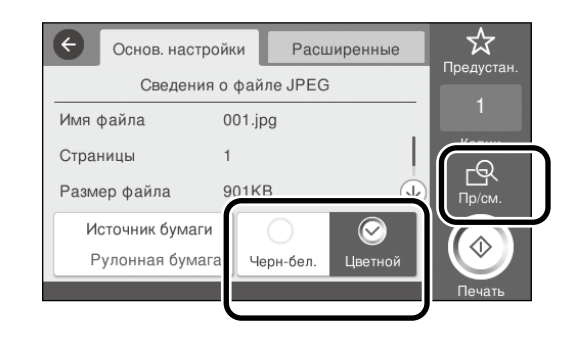

Можно отметить изображение для печати с помощью кнопки **Пр/см**.

F Коснитесь кнопки **Печать**.

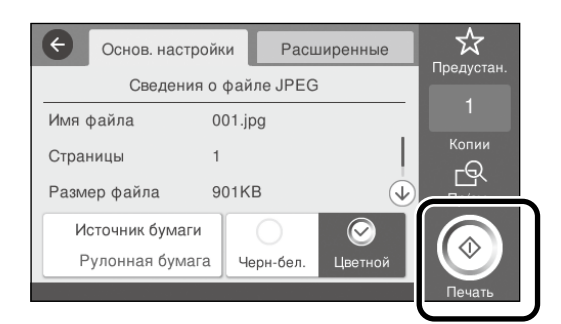

# <span id="page-12-1"></span><span id="page-12-0"></span>**Другие виды печати (прямая печать Wi-Fi/печать из загрузки)**

# **Печать посредством подключения к Wi-Fi Direct**

Wi-Fi Direct используется для подключения вашего устройства к принтеру, если вы находитесь вне офиса и не можете подключиться к принтеру по проводной или беспроводной связи.

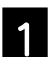

На начальном экране коснитесь  $\widehat{\mathbb{R}}$ 

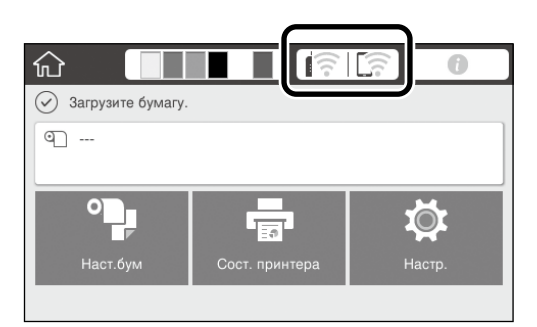

### B Коснитесь **Wi-Fi Direct**.

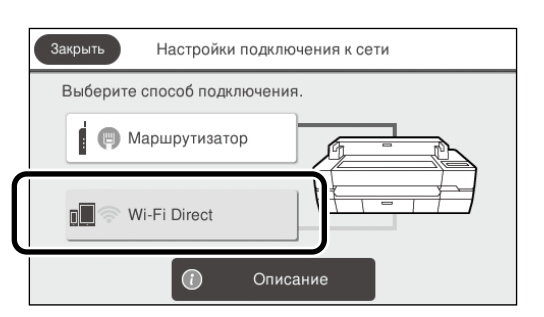

Следуйте инструкциям на экране для завершения настройки подключения.

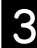

## C Печать с использованием драйвера принтера или других функций.

См. Руководство пользователя (интерактивное руководство) для получения сведений о печати.

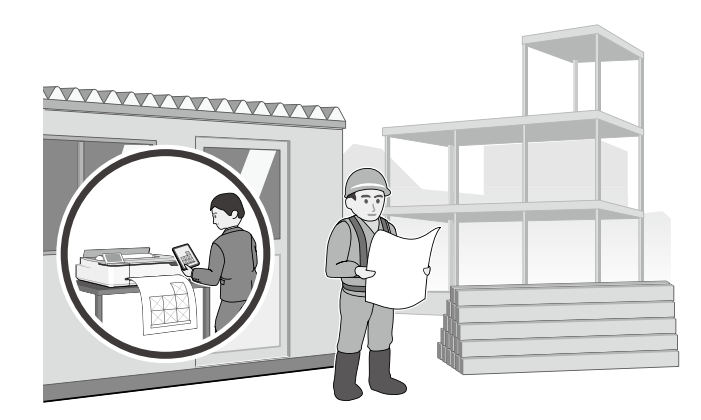

# **Печать из загрузки с использованием веб-конфигурации (SC-T5400M Series)**

Использование веб-конфигурации для печати из загрузки позволяет печатать с компьютера, на котором не установлен драйвер принтера.

Далее перечислены файлы, которые можно печатать из загрузки.

- $-$  IPFG
- HP-GL/2
- TIFF (только данные, созданные на этом принтере)
- PDF (только данные, созданные на этом принтере)

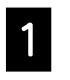

A Запустите веб-браузер на компьютере, подключенном к принтеру по сети.

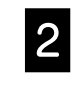

**2** Введите IP-адрес принтера в адресную строку веб-браузера, а затем нажмите клавишу [Enter] или [Return].

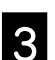

C Отобразите вкладку **Печать**.

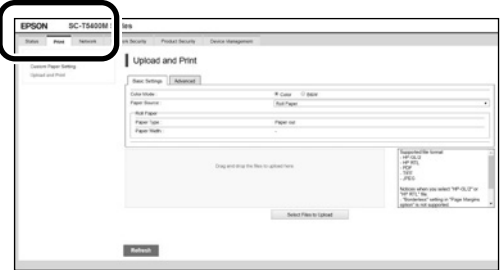

Если вкладка **Печать** не появляется, свяжитесь с администратором вашей сети.

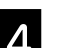

Начните печать, перетащив данные.

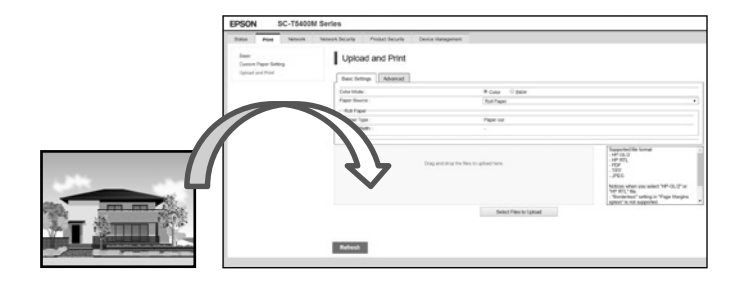

# <span id="page-13-1"></span><span id="page-13-0"></span>**Загрузка оригинала для копирования/ сканирования (SC-T5400M Series)**

В данном разделе приведены пояснения по общему описанию загрузки оригинала для копирования и сканирования.

# **Поддерживаемые размеры и типы оригиналов**

## **Размер оригинала**

Ширина оригинала: от 148 мм до 914 мм (36 дюймов) Длина оригинала: от 148 мм до 30 480 мм (1200 дюймов)\* Только 1 лист

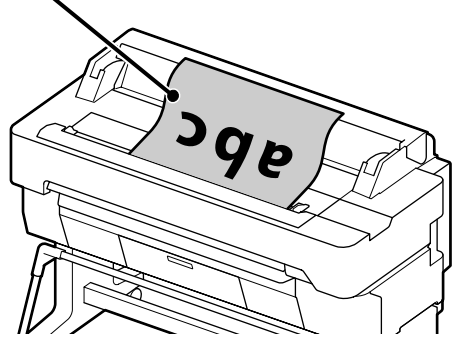

При загрузке оригинала имейте в виду следующее.

- Выровняйте оригинал по правому краю
- Загружайте оригинал сканируемой стороной вверх
- Загружайте оригинал в направлении, показанном на рисунке

## **Типы оригиналов**

- Простая бумага
- Вторичная бумага
- Бумага с покрытием
- Глянцевая бумага
- Чертежная калька
- Пленка
- Копирка
- Реалистичная печатная накладка
- Газетная бумага
- Листовка
- Чертежная бумага
- Бумага для японской каллиграфии

Используйте дополнительный конверт для сканирования тонких оригиналов и оригиналов, которые вы не хотите повредить. См. Руководство пользователя (интерактивное руководство) для получения сведений по использованию дополнительного конверта.

\* В зависимости от настроек и формата данных максимальная длина может отличаться.

# **Загрузка оригинала во время просмотра руководства**

A Нажмите **Копир.** или **Скан.**.

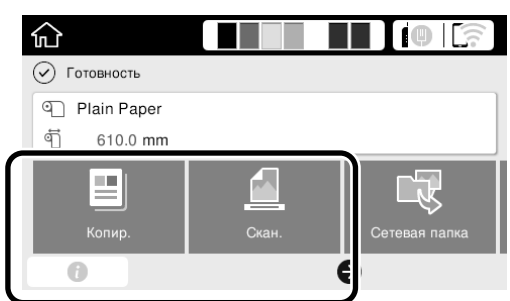

Во время сканирования выберите, где нужно сохранять данные.

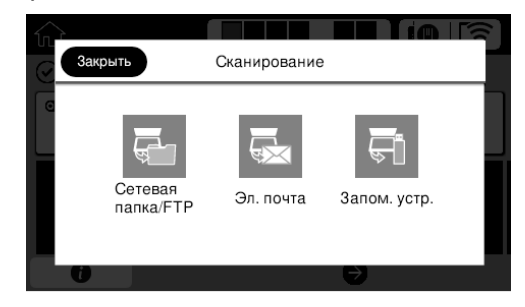

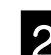

# B Нажмите **Руководство**.

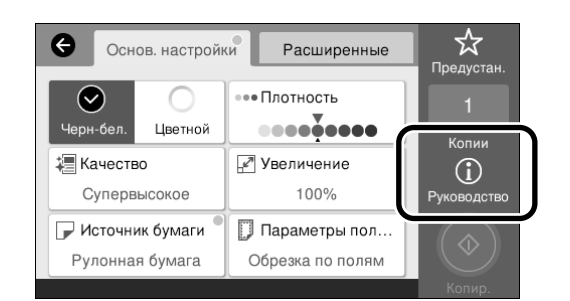

Если оригинал уже загружен, появится **Извлечь**. Если нужно повторно загрузить оригинал, нажмите **Извлечь** и снова загрузите оригинал.

C Следуйте инструкциям на экране, чтобы загрузить оригинал.

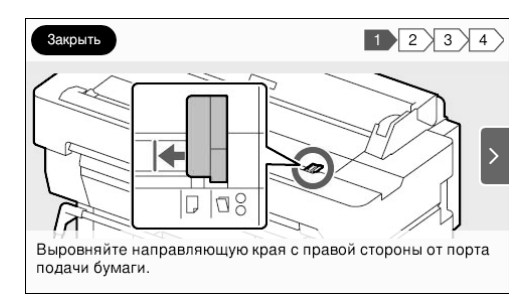

# <span id="page-14-0"></span>**Процедура для копирования (SC-T5400M Series)**

В данном разделе приведены пояснения процедуры для копирования после загрузки оригинала.

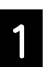

### Загрузите оригинал.

 $\mathscr{D}$  ["Загрузка оригинала для копирования/](#page-13-1) [сканирования \(SC-T5400M Series\)" на странице](#page-13-1)  [14](#page-13-1)

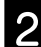

2 Выполните настройки для копирования.

В **Основные настр.** установите Цветной, Качество, Плотность и Увеличение.

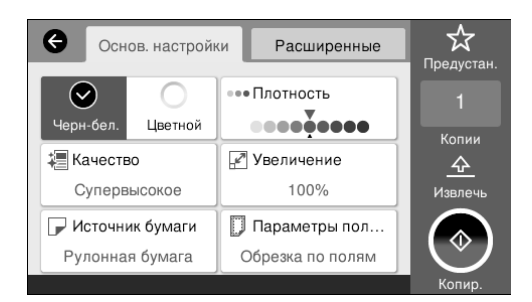

Выполните настройки из раздела **Расширенные**, когда выполняете подробные настройки, такие как Тип оригинала.

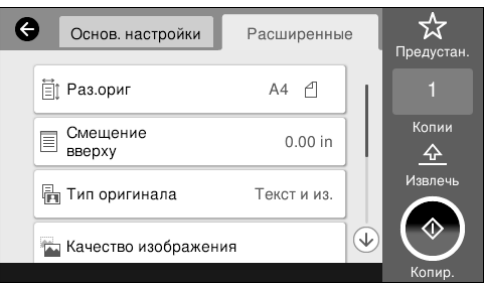

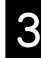

C Установите количество копий.

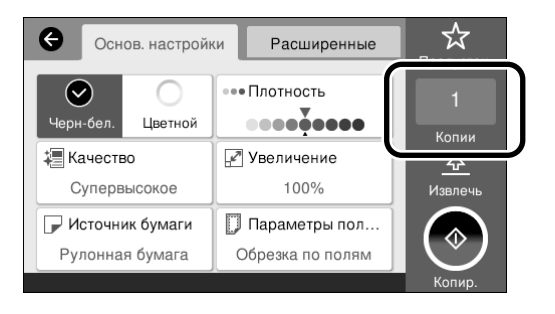

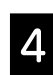

D Нажмите кнопку **Копир.**, чтобы начать сканирование оригинала.

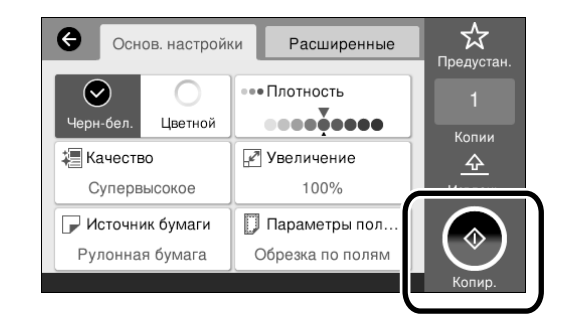

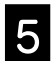

**Б Извлеките оригинал после завершения** сканирования.

> Во время удержания оригинала нажмите кнопку **OK** на экране, а затем извлеките оригинал.

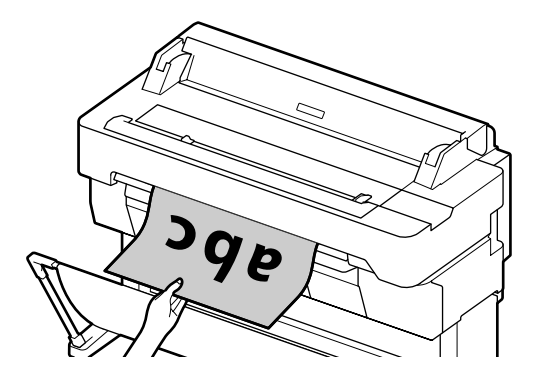

Печать начнется после того, как оригинал будет полностью извлечен.

Если необходимо извлекать оригинал без его удержания в отверстии выхода, после сканирования установите в меню принтера следующее.

**Настр.** - **Общие параметры** - **Настройки сканир.** - **Настройки сканир.** - **Подтв-ть перед выводом сканиров-го документа** - **Вык.**

# <span id="page-15-0"></span>**Процедура для сканирования (SC-T5400M Series)**

Вы можете сканировать документы и CAD-чертежи, преобразовать их в данные изображения, а затем сохранить эти данные или отправить их по электронной почте.

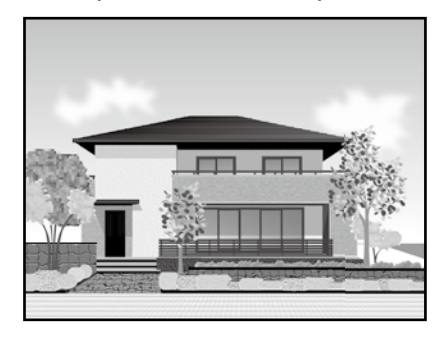

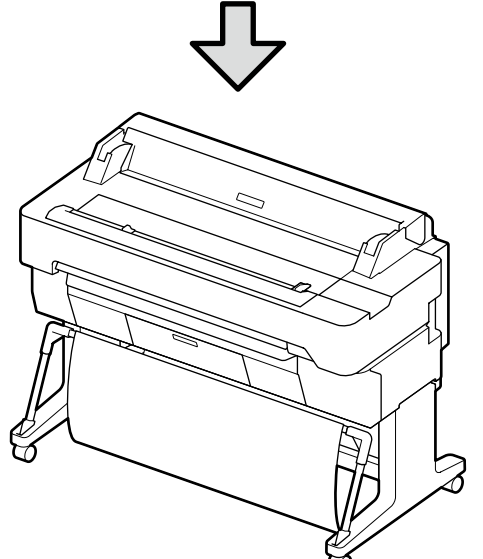

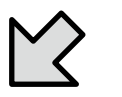

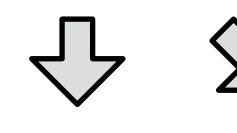

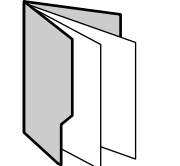

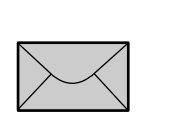

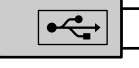

#### Сетевая папка/FTP Эл. Почта Запом. устр.

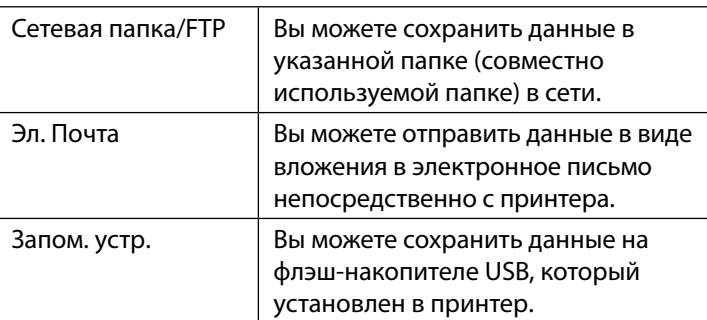

Для сохранения в сетевой папке/FTP или для отправки в виде электронного письма необходимо заранее выполнить настройки. Подробнее см. Руководство администратора.

### Загрузите оригинал.

 $\mathscr{D}$  ["Загрузка оригинала для копирования/](#page-13-1) [сканирования \(SC-T5400M Series\)" на странице 14](#page-13-1)

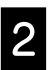

#### Укажите место назначения или где нужно сохранять данные.

Укажите место назначения или где нужно сохранять данные, введя место назначения непосредственно или путем выбора места назначения из списка заранее зарегистрированных мест назначения.

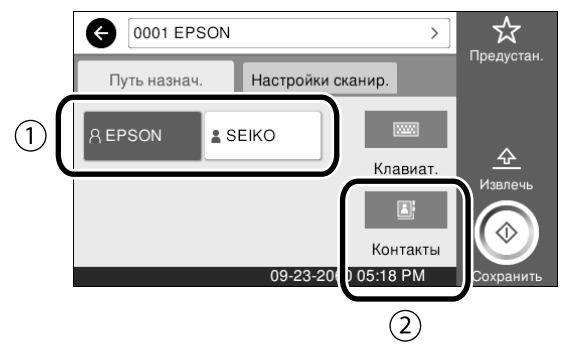

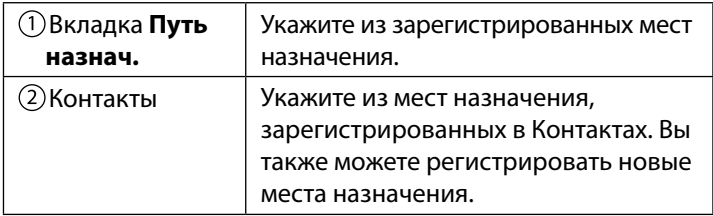

Если место назначения не зарегистрировано в Контактах, выберите **Клавиат.**. См. Руководство пользователя (интерактивное руководство) для получения дополнительной информации.

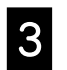

#### **З Выполните настройки для сканирования в**<br>Пастройки сканир **Настройки сканир.**.

Выберите Цветн. реж., Форм. Файла и другие подобные пункты.

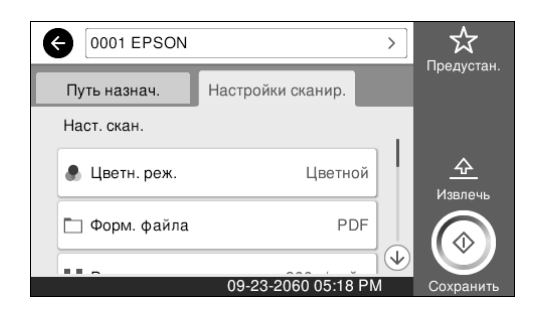

D Нажмите кнопку **Сохранить**, чтобы начать сканирование оригинала.

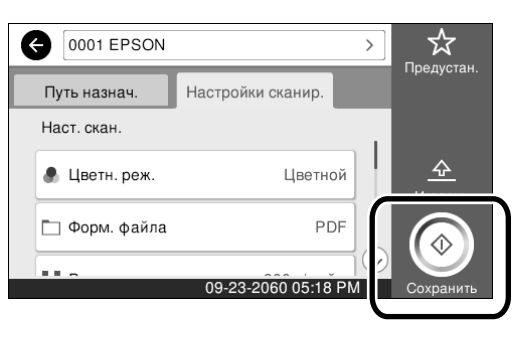

#### **E** Извлеките оригинал после завершения сканирования.

Во время удержания оригинала нажмите кнопку **OK** на экране, а затем извлеките оригинал.

Вы можете зарегистрировать значения настроек, которые часто используются при копировании и сканировании, в качестве предустановок.

Выберите **Предустан.** на каждом из экранов настроек, а затем нажмите **Зарегистрировать в предустановках**. Введите зарегистрированное название, а затем нажмите кнопку **OK** для регистрации предустановки.

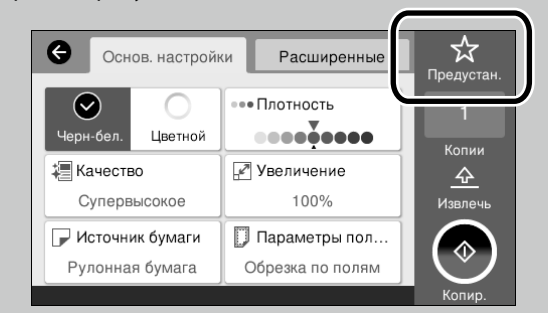

Если невозможно отредактировать или зарегистрировать предустановки, администратор мог ограничить эту функцию. Свяжитесь с администратором принтера.

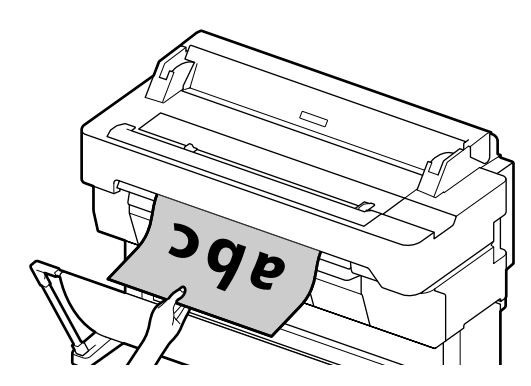

Если необходимо извлекать оригинал без его удержания в отверстии выхода, после сканирования установите в меню принтера следующее.

**Настр.** - **Общие параметры** - **Настройки сканир.** - **Настройки сканир.** - **Подтв-ть перед выводом сканиров-го документа** - **Вык.**

**MEMO**

# *Авторские права и товарные знаки*

Запрещается воспроизводить, хранить в поисковых системах или передавать в любой форме и любыми способами (электронными, механическими, путем копирования, записи или иными) любую часть данной публикации без предварительного письменного разрешения Seiko Epson Corporation. Информация, содержащаяся в документе, предназначена исключительно для использования с данным устройством Epson. Epson не несет ответственности за применение сведений, содержащихся в этом документе, к другим устройствам.

Seiko Epson Corporation и ее филиалы не несут ответственности перед покупателями данного продукта или третьими сторонами за понесенные ими убытки, ущерб, расходы или затраты, вызванные несчастными случаями, неправильным использованием продукта, недозволенной модификацией, ремонтом или изменением продукта и невозможностью (исключая США) строгого соблюдения инструкций по работе и обслуживанию, разработанных Seiko Epson Corporation.

Seiko Epson Corporation не несет ответственности за любые повреждения или проблемы, возникшие из-за использования любых функций или расходных материалов, не являющихся оригинальными продуктами Epson (Epson Original Products) или продуктами, одобренными Epson (Epson Approved Products).

Seiko Epson Corporation не несет ответственности за любые повреждения, возникшие из-за электромагнитных наводок, вызванных использованием любых интерфейсных кабелей, не являющихся продуктами, одобренными Seiko Epson Corporation (Epson Approved Products).

EPSON, EPSON EXCEED YOUR VISION, EXCEED YOUR VISION, and their logos are registered trademarks or trademarks of Seiko Epson Corporation.

Microsoft®, Windows®, and Windows Vista® are registered trademarks of Microsoft Corporation.

Mac, macOS, OS X, Bonjour, Safari, and AirPrint are trademarks of Apple Inc., registered in the U.S. and other countries.

HP-GL/2® and HP RTL® are registered trademarks of Hewlett-Packard Corporation.

AutoCAD is registered trademarks or trademarks of Autodesk, Inc., and/or its subsidiaries and/or affiliates in the USA and/or other countries.

*Общее примечание. Прочие названия изделий упоминаются в документе только для идентификации и могут являться товарными знаками соответствующих владельцев. Epson отказывается от любых прав на эти знаки.*

© 2018 Seiko Epson Corporation. All rights reserved.

# *Значение символов*

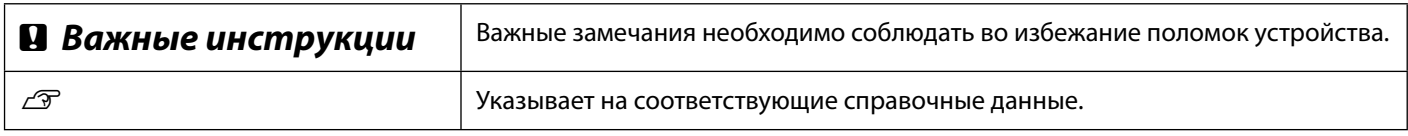

# *Описания моделей продукта*

Некоторые модели, описанные в данном руководстве, могут не продаваться в вашей стране или регионе.

# **Устранение неполадок**

## **Решения**

Выполняйте решения в следующем порядке до тех пор, пока результаты печати не улучшатся.

Начните с перезагрузки целевой бумаги.

#### **Проверьте настройку типа бумаги**

На начальном экране коснитесь **Наст.бум** и убедитесь, что тип бумаги соответствует установленной бумаге. Если настройка типа бумаги выполнена неверно, коснитесь целевого источника бумаги и установить правильный тип бумаги.

Ниже приводятся инструкции по установке типа бумаги.

U**["Подготовка к печати"-"Установите Тип бумаги и Размер бумаги" на](#page-4-0)  [странице 5](#page-4-0)**

**Если результаты печати не улучшились**

**Печать двойных линий или деформация символов**

**Горизонтальные или вертикальные линии**

enmanen and ı Aufdruck. W **I** 5008 "Regel

**Замятия, потертости или неравномерное нанесение цветов**

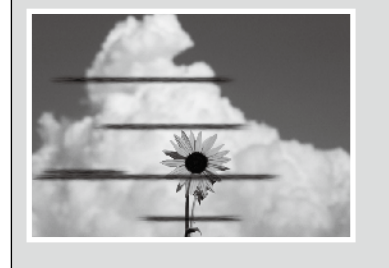

**Выполнение простой настройки** На начальном экране коснитесь **Наст.бум** - целевой источник бумаги - **Регулировка носителя** - **Простая настройка**. Следуйте инструкциям на экране для завершения настройки.

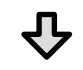

#### - **Если отображается сообщение об ошибке** - **Если вы не удовлетворены результатами настройки**

**Выполнение Регулир. подачи бумаги или Выравнивания печатающей головки**

Подробные сведения представлены в документе Руководство пользователя (Электронное руководство).

**Капли чернил** Выполните очистку печатающей головки. На начальном экране коснитесь **Настройки** - **Обслуживан.** - **Очистка печ. головки**.

**На сканированном или скопированном документе появляются линии.** Загрязнена поверхность стекла сканера. См. Руководство пользователя (интерактивное руководство) для получения сведений по очистке поверхности стекла.